步驟:

1. 先確定你的電腦有 **YouTubeDownloaderSetup272.exe** 這個 file.

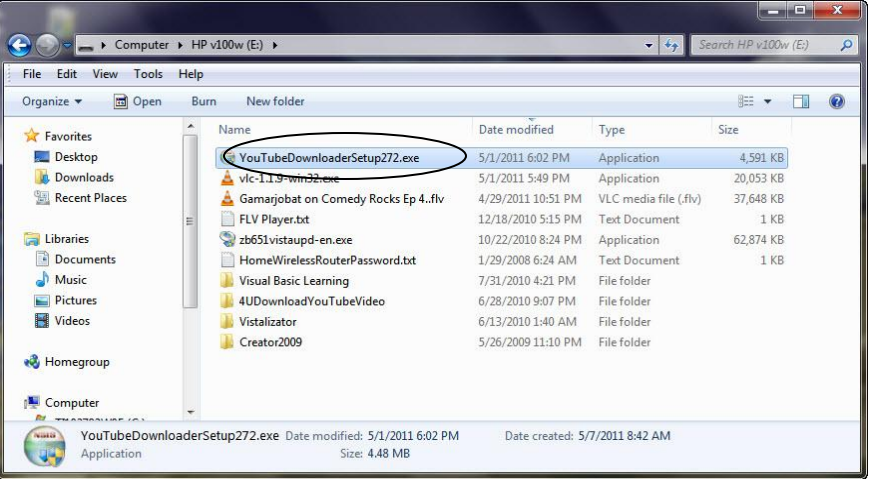

- 2. Double click on **YouTubeDownloaderSetup272.exe** 這個 file.
- 3. 當 User Account Control 出現時 Click on "Yes".
- 4. 當下列窗子出現時,click on "Next".

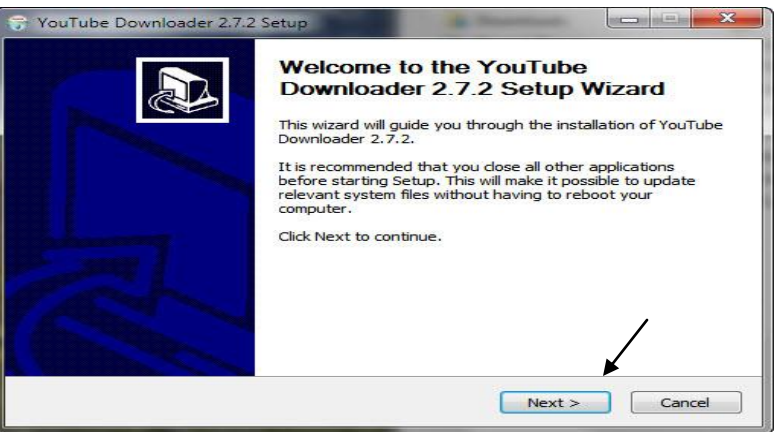

5. 當下列窗子出現時,click on "I Agree".

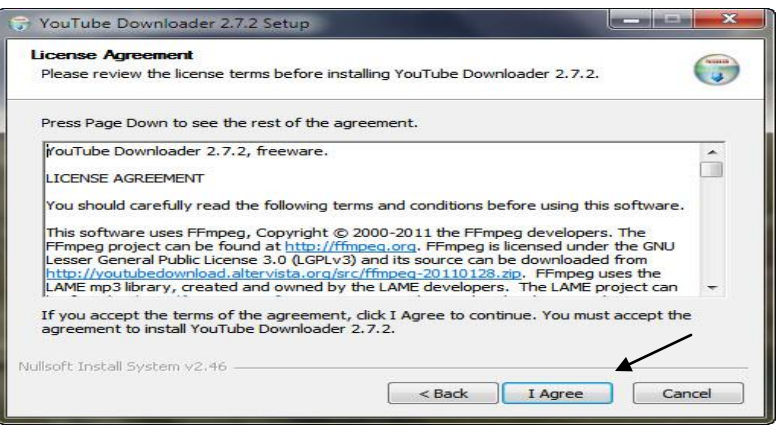

6. 當下列窗子出現時,click on "Next".

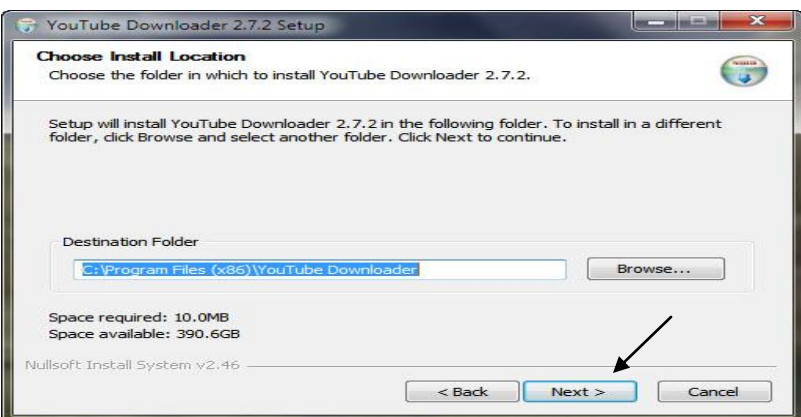

7. 當下列窗子出現時, Uncheck both "Install the YouTube Downloader Toolbar" and " Set Yahoo! As my default search engine and …."

然後, click on "Next".

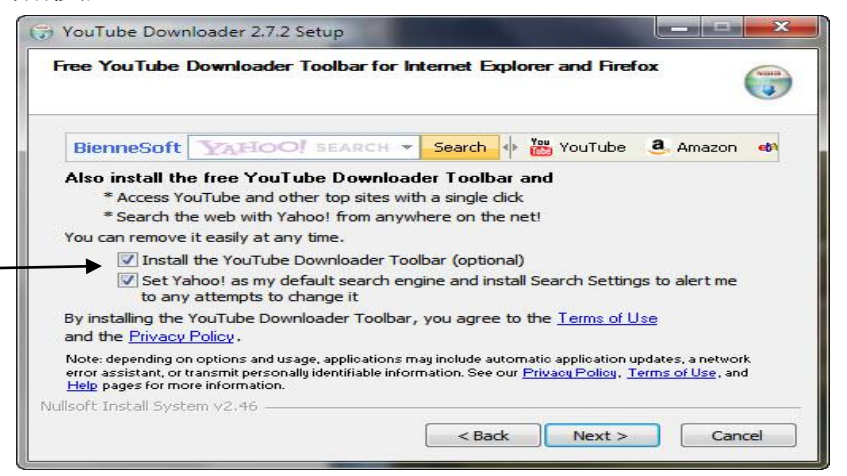

8. 當下列窗子出現時, Uncheck "Include the free McAfee Security …." 然後, click on "Next".

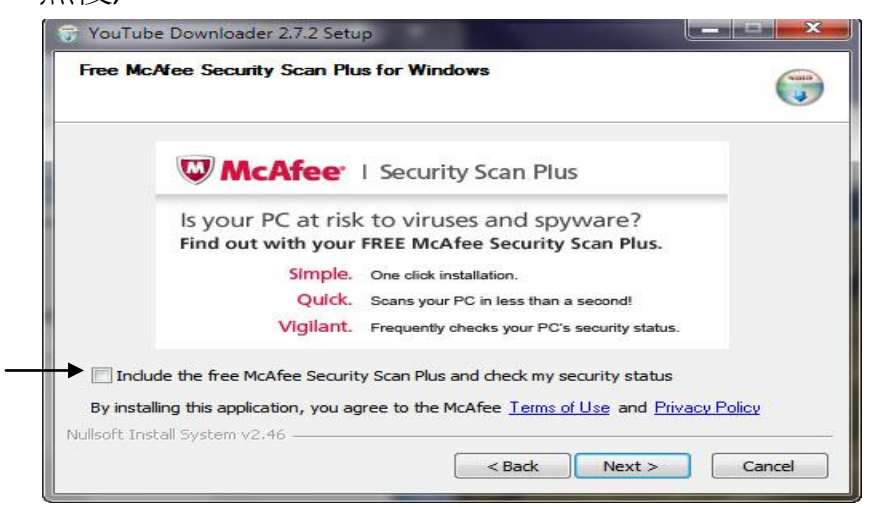

9. 當下列窗子出現時, click on "Install".

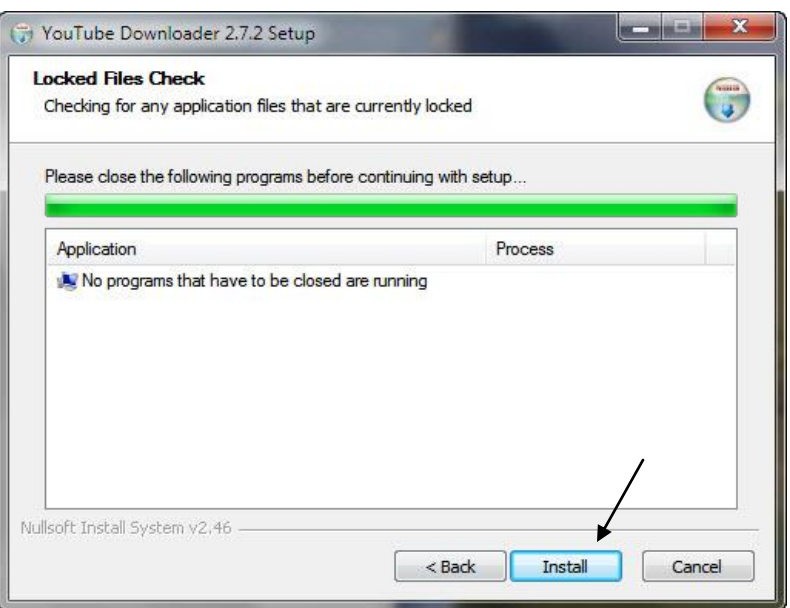

- 10. 在 click on "Install" 之後你會看到一個窗子. 顯示你的電腦安裝此一軟體 的進度. 但時間大約二秒而已.
- 11. 步驟 10 提到之窗子在完成安裝之後會自動消失並且出現下列窗子.

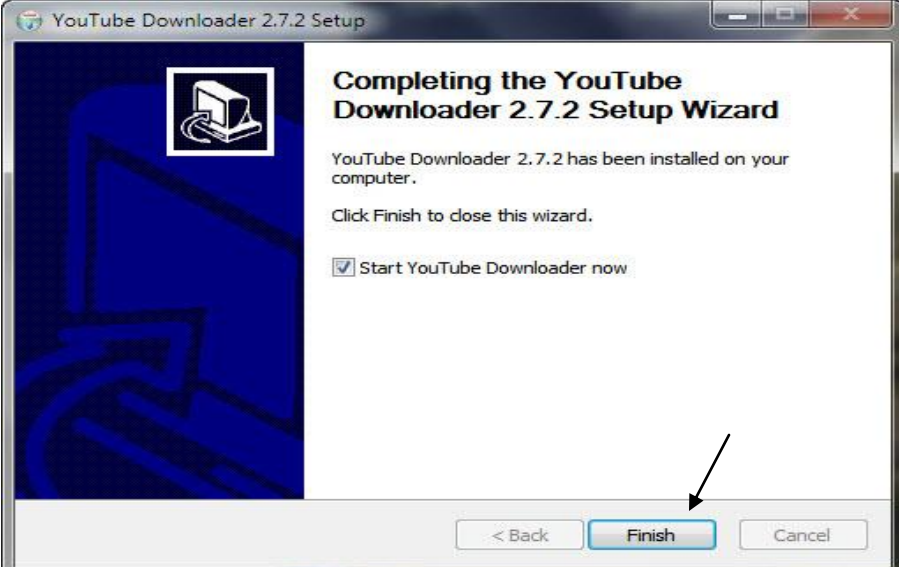

Click on "**Finish**".

13. 在 click "**Finish**" 之後步驟 11 提到之窗子會自動消失. 但會出現二個新窗 子. 其中之一為

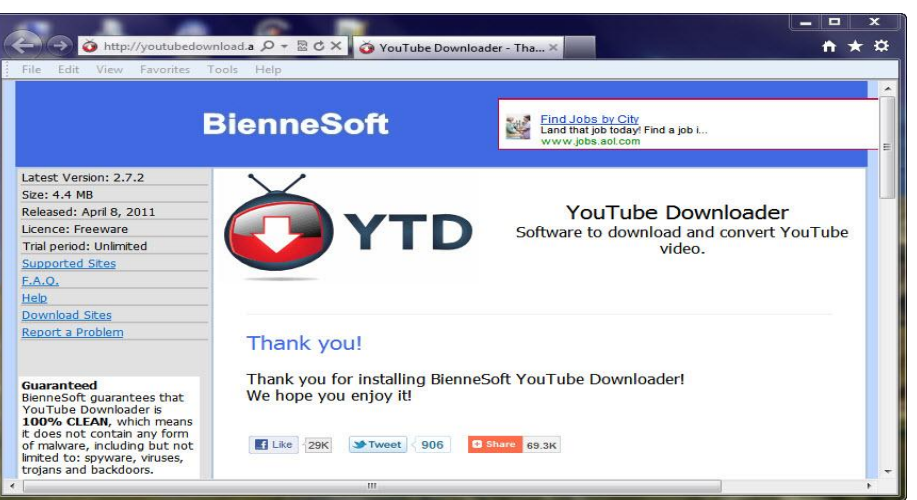

14. 另外一個就是 "YouTube Downloader".

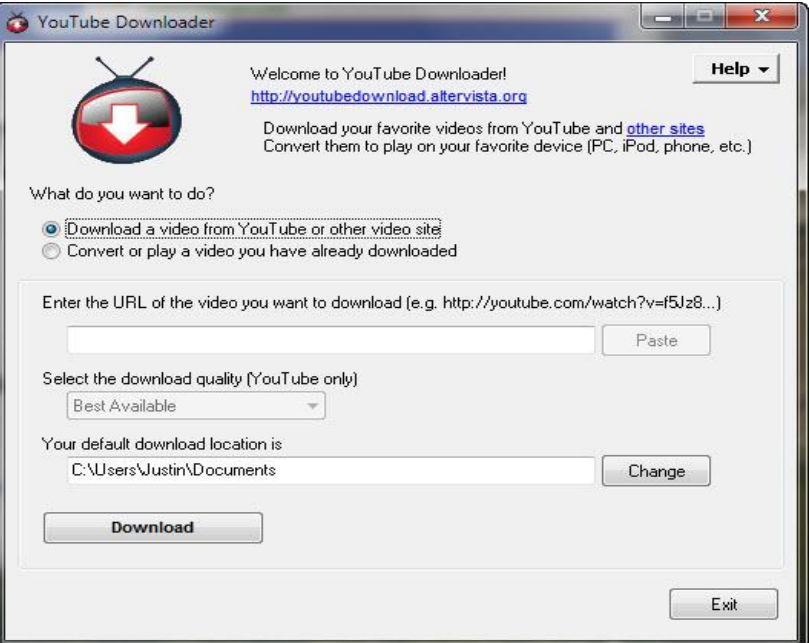

15. 並且在桌面上可以看到 "Shortcut icon".

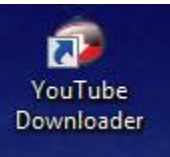

16. 如果你看到步驟 14 及 15 之窗口,恭喜你! YouTube Downloader 已經裝 好了.